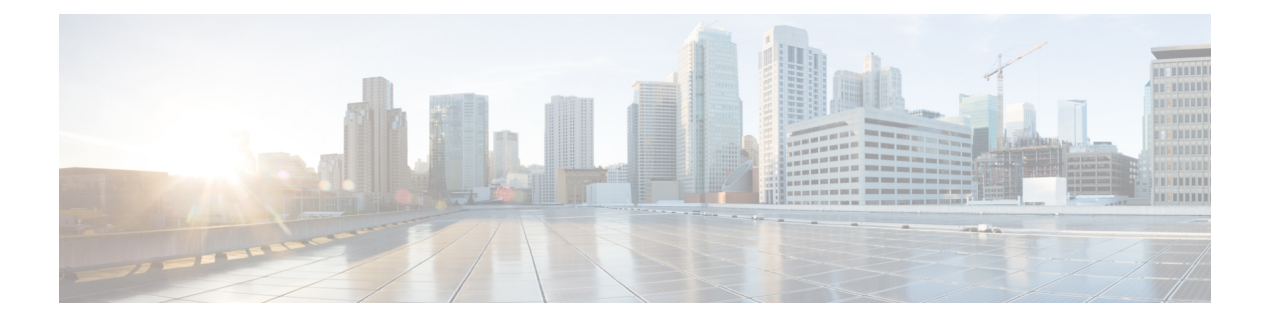

# **Deploy the TMS integration with Google Calendar**

- Overview of the [TelePresence](#page-0-0) Management Suite integration, on page 1
- [Scheduling](#page-2-0) flow with TMS, on page 3
- [Requirements](#page-3-0) for the TMS integration, on page 4
- [Deployment](#page-4-0) task flow for the TMS integration, on page 5
- Complete the [prerequisites](#page-5-0) for the TMS integration, on page 6
- [Configure](#page-5-1) the @meet Keyword Action, on page 6
- Configure Google room [mailboxes](#page-6-0) in TMS, on page 7
- Register [Expressway-C](#page-7-0) Connector host to Webex Cloud, on page 8
- Link the Calendar [Connector](#page-9-0) to Cisco TMS, on page 10
- Add a [meeting](#page-10-0) server to TMS, on page 11
- Test the Google Calendar and TMS [integration,](#page-10-1) on page 11
- Notable behavior for the TMS [integration](#page-12-0) with Google Calendar, on page 13
- [Troubleshoot](#page-12-1) the TMS integration, on page 13
- Enable and collect calendar [connector](#page-14-0) logs, on page 15

# <span id="page-0-0"></span>**Overview of the TelePresence Management Suite integration**

The TelePresence Management Suite (TMS) scheduling option allows the Hybrid Calendar to leverage your on-premises resource management and conference hosting environment for simplified meeting scheduling. This integration also extends the meeting join button to a wide range of video devices.

The integration currently works with the cloud-based Hybrid Calendar for Office 365 or the cloud-based Hybrid Calendar for Google Calendar. To deploy the integration, you first set up the cloud-based service. Then you install the calendar connector on your on-premises Expressway-C and configure the connector for the TMS scheduling option.

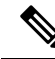

You can't deploy the TMS scheduling option if your Webex organization already has the calendar connector configured for the Hybrid Calendar. The TMS integration must be the only calendar connector in the organization. **Note**

To simplify meeting scheduling, users can type **@meet** in the location field of their calendar invitation. In Control Hub you can configure the action that the Hybrid Calendar takes for the **@meet** keyword:

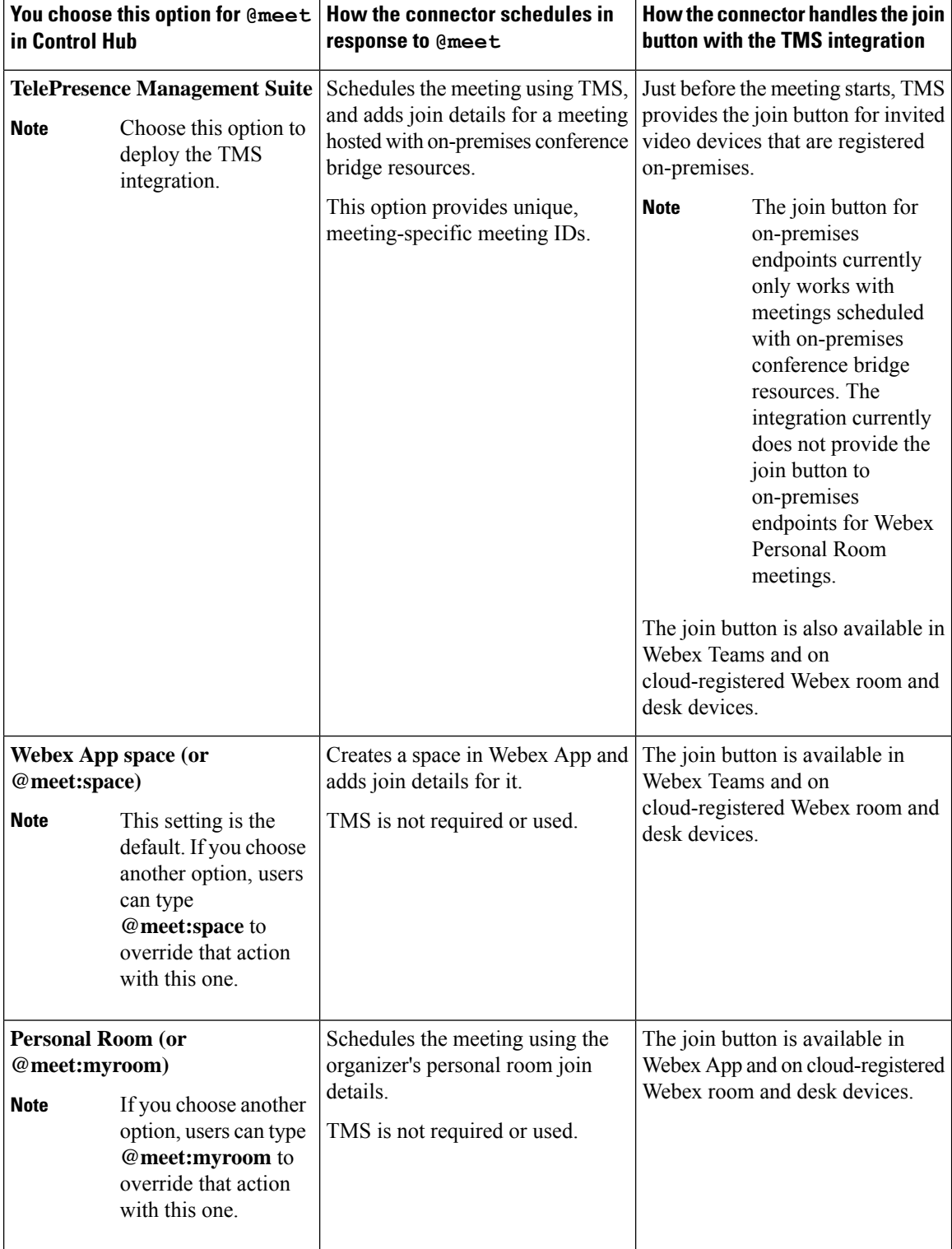

When you configure your video devices with room mailboxes in Google Calendar, users can invite the devices to meetings and the Cisco TMS ensures that the devices receive the green **Join** button. OBTP is sent to these types of devices:

- Video devices that are registered to on-premises Unified Communications Manager.
- Video devices that are registered to on-premises VCS or Expressway.
- Cloud-registered Webex room and desk devices that are configured as places in Control Hub.

# <span id="page-2-0"></span>**Scheduling flow with TMS**

The following diagram illustrates how the Hybrid Calendar interacts with TMS and the calendar system to provide the **Join** button for a meeting that is hosted by on-premises conference bridge resources.

This scheduling flow assumes that the administrator has set up the integration according to the steps in [Deployment](cmgt_b_deploy-spark-hybrid-calendar-service_chapter4.pdf#nameddest=unique_36) task flow for the TMS integration, including configuring **@meet** for the **TelePresence Management Suite** action and setting up room mailbox addresses for devices in Google Calendar and then adding those addresses to TMS.

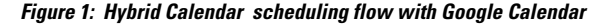

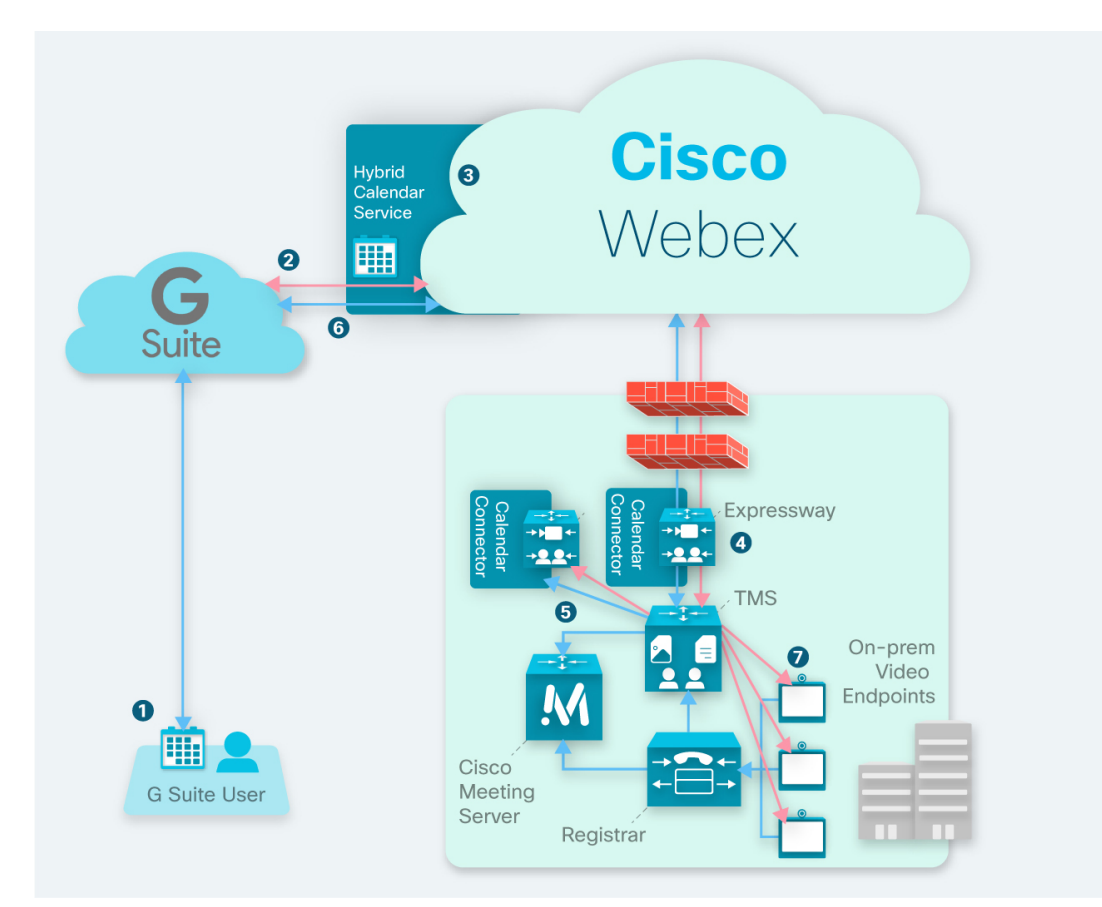

**1.** The organizer creates a meeting in Google Calendar and then adds **@meet** in the **Location** field. The organizer invites users and video devices from the Google Calendar directory.

- **2.** Google Calendar sends a notification to the Hybrid Calendar .
- **3.** The Hybrid Calendar requests and receives the encryption key, and then uses it to encrypt the meeting information.
- **4.** The Hybrid Calendar validates meeting creation and recipients and the calendar connector sends details to TMS.
- **5.** The TMS creates the meeting on the on-premises conference bridge and sends the join details back to the Calendar Connector.
- **6.** The connector updates the meeting invitation with the join details that are provided by TMS, and the updated join details appear when invitees view the meeting in Google Calendar.
- **7.** Just before the meeting time, the video devices that were invited to the meeting receive OBTP information from the TMS.

# <span id="page-3-0"></span>**Requirements for the TMS integration**

This integration requires the following components:

- The cloud-based Hybrid Calendar with Google Calendar, deployed and configured
- Expressway (to serve as the connector host between your TMS and the Hybrid Calendar), installed and running
	- Download from [software.cisco.com](https://software.cisco.com/download/navigator.html?mdfid=285978528&catid=278875240) at no charge.
	- We recommend the latest release of Expressway for connector host purposes. See [Expressway](https://collaborationhelp.cisco.com/article/ruyceab) [connector](https://collaborationhelp.cisco.com/article/ruyceab) host support for Hybrid Services for information about Expressway version support.
	- We currently support either a single Expressway node or two nodes operating as single-node clusters, dedicated to hosting this integration. We recommend two hosts. If the active host goes down, after a couple of minutes, new meeting requests are sent to the other host.

The hosts must not be running any other hybrid service connectors. Also, the TMS integration hosts must be the only calendar connector hosts in your Webex App. organization.

- We recommend a maximum of 10,000 scheduling users for this integration.
- TelePresence Management Suite (TMS) 15.9 or later, installed and running, with the following configuration in place:
	- A valid CA-signed server certificate must be installed. This integration does not support self-signed certificates.
	- Each endpoint to be booked must already be added to TMS and licensed for general TMS usage.
	- For each Expressway connector host that you deploy, TMS must have one or more option keys, depending on your deployment size. The integration uses the same option keys that are required to book endpoints with TMSXE, which are either of the following:
		- Small deployments—One TelePresence Management Suite Extension for Microsoft Exchange (TMSXE) option key for every 25 telepresence endpoints that are integrated with TMS (part number L-TMS-MSEX-25).

Ш

• Larger deployments—One Application Integration Package option key (part number L-TMS-APPINT).

For example, if you deploy two connector hosts with 50 telepresence endpoints, you would need either four L-TMS-MSEX-25 option keys or two L-TMS-APPINT option keys for the integration on TMS.

If both types of option key are present, TMS only uses the Application Integration Package key.

If you already have TMSXE or Application Integration Package option keys:

- If you are not currently using the option key, you can use it with the Hybrid Calendar integration.
- If you are using the option key with TMSXE, contact your partner or sales team to request a second option key (or set of keys) for the Hybrid Calendar integration. If you plan to migrate from TMSXE within a short period of time, you can request a 90 day trial, and then reuse your original option key(s) once the migration to the Hybrid Calendar is complete.
- On-premises conference bridge resources must be configured (Meeting Server recommended).
- Users' time zones in TMS must match their time zones in the calendar system. For instructions on setting the time zone in TMS, see "User Administration" in the applicable Cisco [TelePresence](https://www.cisco.com/c/en/us/support/conferencing/telepresence-management-suite-tms/products-maintenance-guides-list.html) Management Suite [Administrator](https://www.cisco.com/c/en/us/support/conferencing/telepresence-management-suite-tms/products-maintenance-guides-list.html) Guide.

# <span id="page-4-0"></span>**Deployment task flow for the TMS integration**

To add the TMS integration to your Hybrid Calendar with Google Calendar deployment, perform the following tasks.

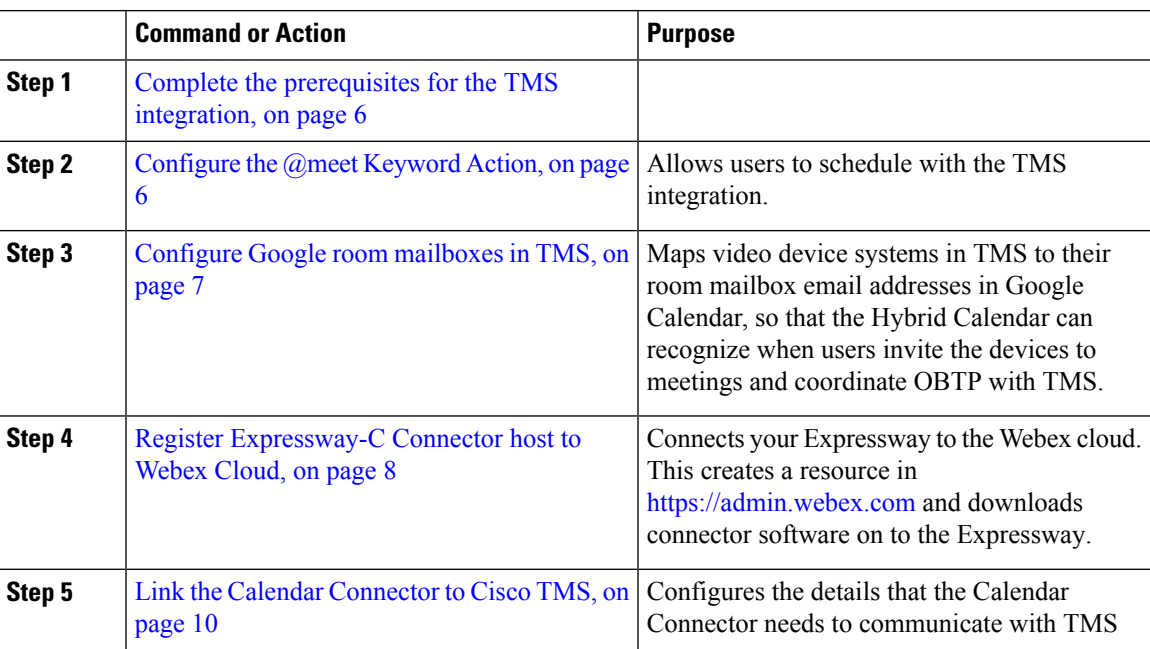

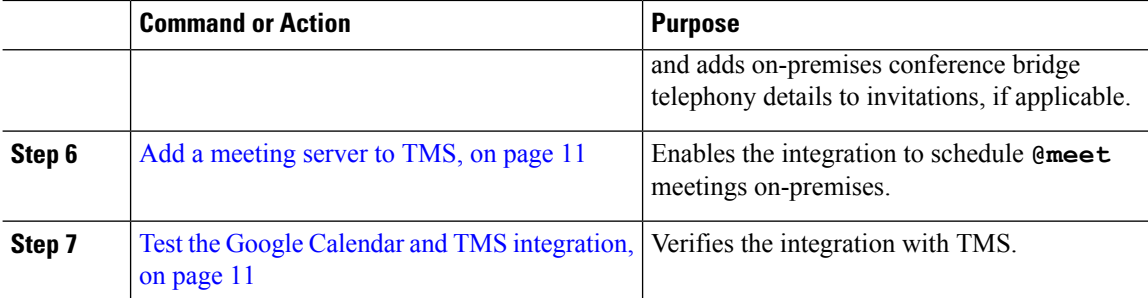

## <span id="page-5-0"></span>**Complete the prerequisites for the TMS integration**

#### **Procedure**

**Step 1** If you haven't already done so, set up Hybrid Calendar with Google Calendar, using the following chapters:

- **a.** Prepare Your [Environment](cmgt_b_deploy-spark-hybrid-calendar-service_chapter6.pdf#nameddest=unique_51)
- **b.** Deploy [cloud-based](cmgt_b_deploy-spark-hybrid-calendar-service_chapter7.pdf#nameddest=unique_54) Hybrid Calendar with Google Calendar
- **Step 2** Make sure you have met all of the [Requirements](#page-3-0) for the TMS integration, on page 4.
- **Step 3** Provide the following port access for the Expressway that will serve as your Calendar Connector host for the TMS integration:
	- Port access for HTTPS or secure web sockets outbound from Expressway to \*.rackcdn.com, \*.ciscospark.com, \*.wbx2.com, \*.webex.com, \*.webexcontent.com, and \*.clouddrive.com: TCP port 443 (secure)
	- Port access for HTTPS outbound from Expressway to TMS: TCP port 443 (secure)

# <span id="page-5-1"></span>**Configure the @meet Keyword Action**

To provide the TMSintegration functionality to users, configure **@meet** in Control Hub Using an organization administrator account.

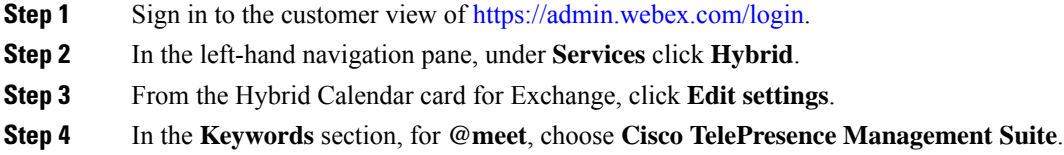

**Step 5** Click **Save**.

### <span id="page-6-0"></span>**Configure Google room mailboxes in TMS**

Use this procedure to add the Google Calendar room mailbox addresses of video devices one at a time in TMS. Alternatively, you can use Bulk Upload to configure multiple addresses. For instructions, see "Bulk Room Email Mapping for Endpoints" in the applicable Cisco TelePresence Management Suite [Administrator](https://www.cisco.com/c/en/us/support/conferencing/telepresence-management-suite-tms/products-maintenance-guides-list.html) [Guide](https://www.cisco.com/c/en/us/support/conferencing/telepresence-management-suite-tms/products-maintenance-guides-list.html).

#### **Before you begin**

- Each video system that users want to add to meetings must have a room mailbox in Google in order for TMS to provide OBTP. For help creating room mailboxes, see Manage Calendar [resources](https://support.google.com/a/answer/1686462?hl=en) for more information.
- Make sure that you have checked the **My organization uses calendar resources (such as conference devices)** check box in Control Hub, and entered the name of an authorized access control list administrator account. (From [https://admin.webex.com](https://admin.webex.com/), go to **Services**, find the hybrid calendar card, and then go to the Google **Settings**.)
- Gather the credentials of an organization domain account with Admin privileges to TMS.

- **Step 1** If you have not already done so, create the room mailboxes in the Google Admin console.
- **Step 2** From a web browser, sign in to TMS.
- **Step 3** Go to **Systems** > **Navigator**.
- **Step 4** Locate and click the video system to configure with the room mailbox address.
- **Step 5** On the **Summary** tab, click **Edit Settings** and enter the room mailbox address in the Email Address field.

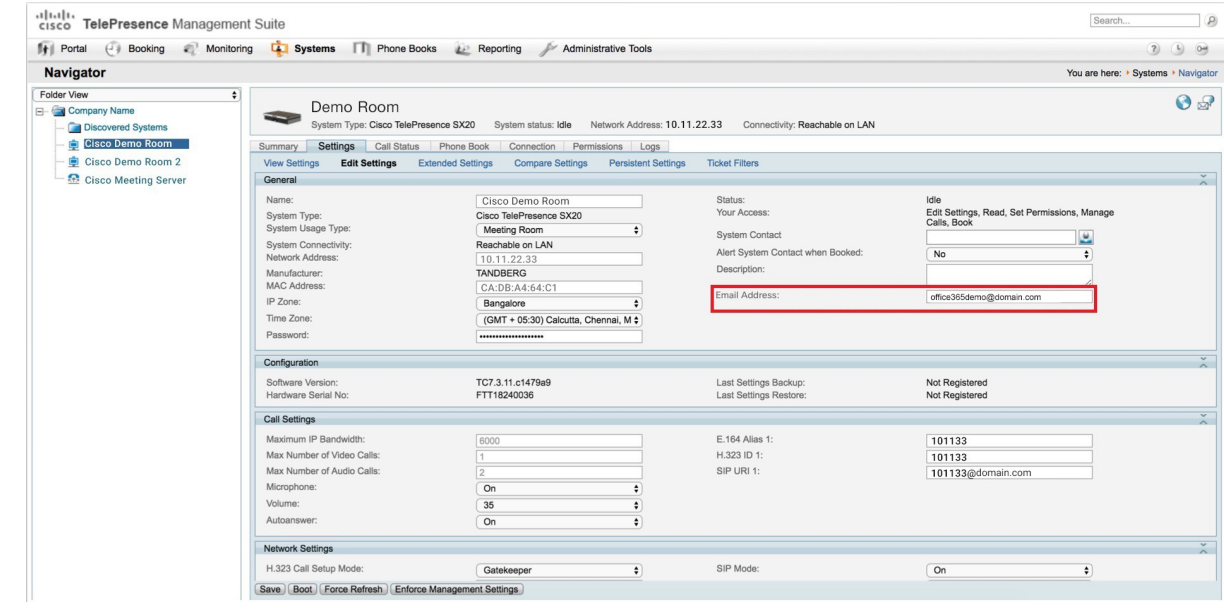

**Step 6** Click **Save**.

**Step 7** Repeat steps 4 through 6 for each video device.

# <span id="page-7-0"></span>**Register Expressway-C Connector host to Webex Cloud**

Use this procedure to register an Expressway-C node to the cloud and download connector software onto the Expressway-C. (We currently support either a single Expressway node or two Expressway nodes operating as separate single-node clusters for this integration.)

The TMS integration uses Hybrid Calendar for Microsoft Exchange setup process, but ultimately you will link the Calendar Connector to TMS. Once you link to TMS, you must not link any connector in your Webex App organization to Microsoft Exchange.

#### **Before you begin**

- Make sure your Expressway-C is running on a version that's supported for hybrid services. See the *Supported Versions of Expressway for Cisco Webex Hybrid Services Connectors* documentation (<https://help.webex.com/article/ruyceab>) for more information about which versions are supported for new and existing registrations to the cloud.
- Sign out of any open connections to the Expressway-C interface that are open in other browser tabs.
- If your on-premises environment proxies the outbound traffic, you must first enter the details of the proxy server on **Applications > Hybrid Services > Connector Proxy** before you complete this procedure. Doing so is necessary for successful registration.

### **Procedure**

- **Step 1** Sign in to the customer view of <https://admin.webex.com/login>.
- **Step 2** From the customer view in <https://admin.webex.com>, in the left-hand navigation pane under **Services** click **Hybrid** , and then choose one:
	- If this is the first connector host you're registering, click **Set up** on the Hybrid Calendar for Microsoft Exchange card, and then click **Next**.
	- If you've already registered one connector host, click **View all** on the Hybrid Calendar for Microsoft Exchange card, and then click **Add Resource**.

The Webex cloud rejects any attempt at registration from the Expressway web interface. You must first register your Expressway through Control Hub, because the Control Hub needs to hand out a token to the Expressway to establish trust between premises and cloud, and complete the secure registration.

- Do not set up this integration if you already have an Expressway connector host for Microsoft Exchange or Office 365 registered for your organization. **Note**
- **Step 3** Choose **Register a new Expressway with its Fully Qualified Domain Name (FQDN)**, enter your Expressway-C IP address or fully qualified domain name (FQDN) so that Webex creates a record of that Expressway-C and establishes trust, and then click **Next**. You can also enter a display name to identify the resource in Control Hub.
	- To ensure a successful registration to the cloud, use only lowercase characters in the hostname that you set for the Expressway-C. Capitalization is not supported at this time. **Caution**
- **Step 4** Click **Next**, and for new registrations, click the link to open your Expressway-C. You can then sign in to load the **Connector Management** window.
- **Step 5** Decide how you want to update the Expressway-C trust list:

A check box on the welcome page determines whether you will manually append the required CA certificates to the Expressway-C trust list, or whether you allow Webex to add those certificates for you.

Choose one of the following options:

• Check the box if you want Webex to add the required CA certificates to the Expressway-C trust list.

When you register, the root certificates for the authorities that signed the Webex cloud certificates are installed automatically on the Expressway-C. This means that the Expressway-C should automatically trust the certificates and be able to set up the secure connection.

- If you change your mind, you can use the **Connector Management** window to remove the Webex cloud CA root certificates and manually install root certificates. **Note**
- Uncheck the box if you want to manually update the Expressway-C trust list. See the Expressway-C online help for the procedure.
	- When you register, you will get certificate trust errors if the trust list does not currently have the correct CA certificates. See Certificate [Authorities](cmgt_b_deploy-spark-hybrid-calendar-service_chapter11.pdf#nameddest=unique_45) for Hybrid Services. **Caution**
- **Step 6** Click **Register**. After you're redirected to Control Hub, read the on-screen text to confirm that Webex identified the correct Expressway-C.
- **Step 7** After you verify the information, click **Allow** to register the Expressway-C for Hybrid Services.
- Registration can take up to 5 minutes depending on the configuration of the Expressway and whether it's a first-time registration.
- After the Expressway-C registers successfully, the Hybrid Services window on the Expressway-C shows the connectors downloading and installing. The management connector automatically upgrades itself if there is a newer version available, and then installs any other connectors that you selected for the Expressway-C connector host.
- Each connector installs the interface pages that you need to configure and activate that connector.

This process can take a few minutes. When the connectors are installed, you can see new menu items on the **Applications > Hybrid Services** menu on your Expressway-C connector host.

#### **Troubleshooting Tips**

If registration fails and your on-premises environment proxies the outbound traffic, review the Before You Begin section of this procedure. If the registration process times out or fails (for example, you must fix certificate errors or enter proxy details), you can restart registration in Control Hub.

#### **What to do next**

Repeat the steps in this task to register the second Expressway connector host if applicable.

### <span id="page-9-0"></span>**Link the Calendar Connector to Cisco TMS**

#### **Before you begin**

The TMS must have a valid CA-signed server certificate installed. Thisintegration does notsupportself-signed certificates.

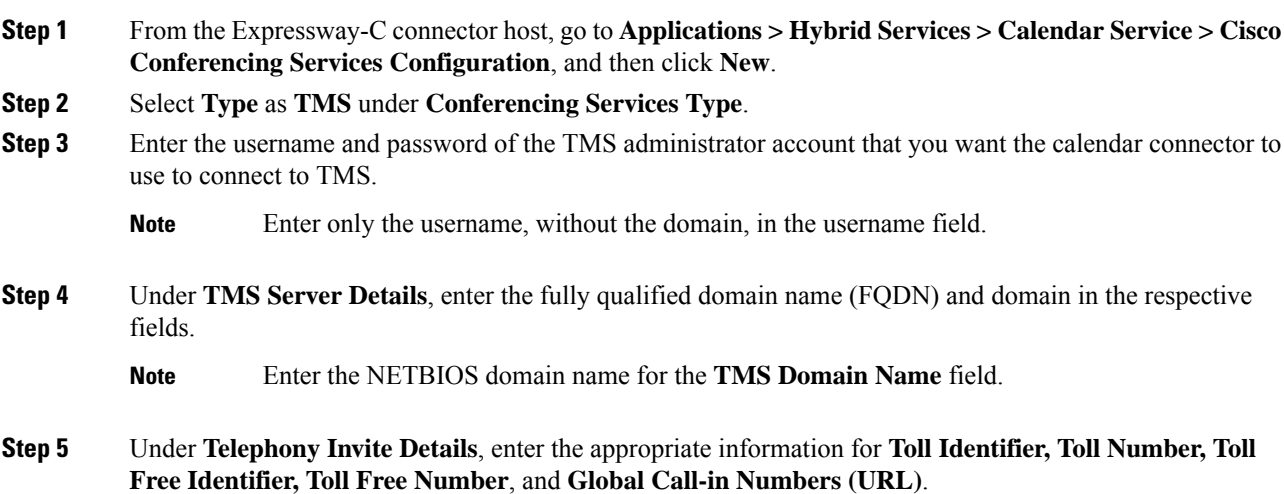

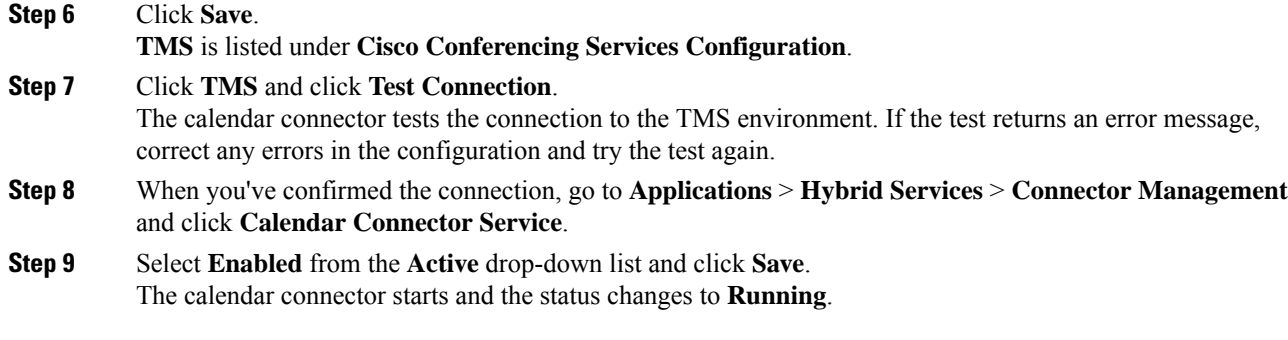

### <span id="page-10-0"></span>**Add a meeting server to TMS**

When you configure **@meet** to use the **TelePresence Management Suite** action, the TMS uses any bridge configured in the **Administrative Tools** > **Configuration** > **Conference Settings** > **Advanced**.

### **Procedure**

To allow users to schedule meetings on a meeting server using the Hybrid Calendar integration with TMS, add the server using the steps in the meeting server section of the applicable Cisco [TelePresence](https://www.cisco.com/c/en/us/support/conferencing/telepresence-management-suite-tms/products-maintenance-guides-list.html) Management Suite [Administrator](https://www.cisco.com/c/en/us/support/conferencing/telepresence-management-suite-tms/products-maintenance-guides-list.html) Guide.

# <span id="page-10-1"></span>**Test the Google Calendar and TMS integration**

Use these steps to schedule a test meeting and verify the TMS integration.

### **Procedure**

**Step 1** Test meeting scheduling with @meet:

- a) In a web browser, sign in to https://calendar.google.com with a Google Calendar user account that is enabled for Hybrid Calendar.
- b) Double-click today's date to schedule the test meeting.
- c) Enter an event title in the text box where **Add title** displays.
- d) Enter **@meet** in the text box where **Add location** displays.
	- Enter only one keyword in this field. Grouping of keywords, for example **@meet @webex**, is not supported. **Note**

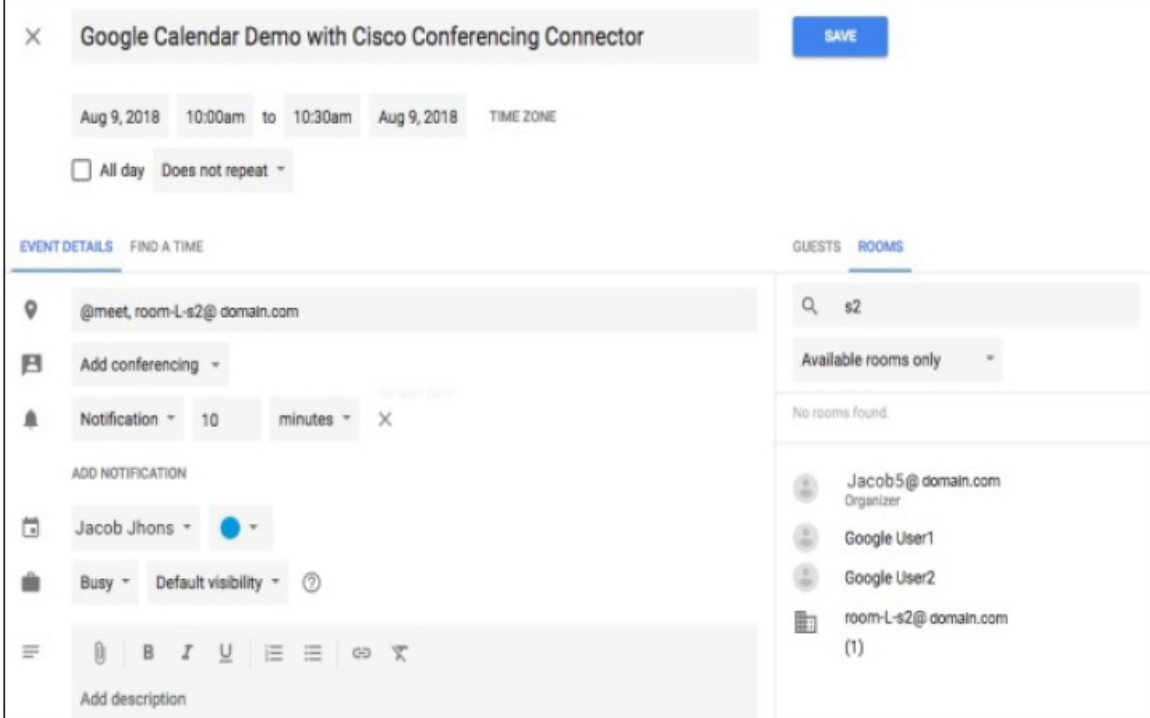

- e) In the **Guests** tab, invite users and add rooms (or other video devices) for OBTP.
- f) Send the invitation.

The Hybrid Calendar updates the meeting with the join details.

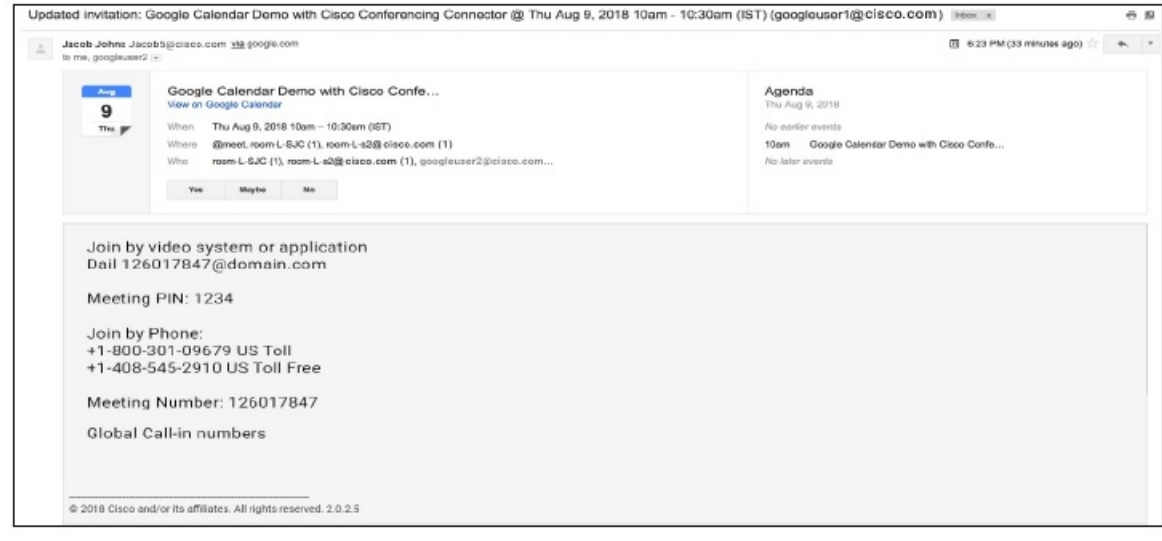

**Step 2** In a web browser, sign in to TMS and go to **Booking** > **List Conferences**.

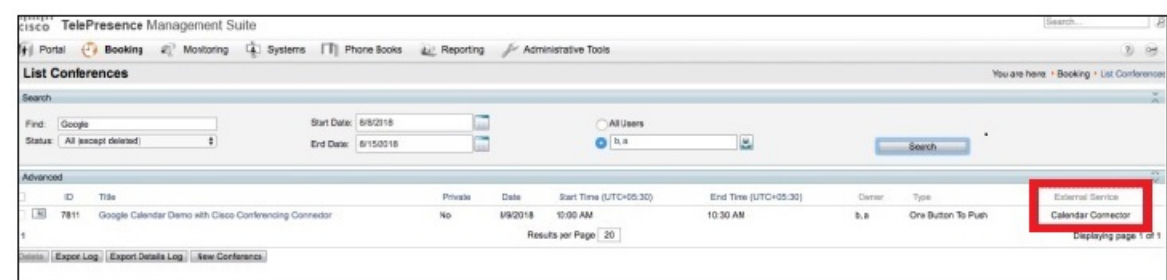

The test meeting and other meetings that are scheduled with @meet are listed in TMS with 'Calendar Connector' in the **External Service** column.

**Note** You cannot edit calendar connector meetings in TMS.

# <span id="page-12-0"></span>**Notable behaviorforthe TMS integration with Google Calendar**

This section lists limitations and notable behavior for the TMS integration with Google Calendar.

For currently open issues, see the "Cisco TMS Integration with Google Calendar" list in the Google Calendar (Cloud-Based Service) section of the Known Issues with Hybrid [Calendar](https://help.webex.com/article/qtrehbb/Known-Issues-with-Hybrid-Calendar-Service#id_83209).

- Editing a meeting series during an active instance of the series results in the following behavior:
	- TMS updates all instances other than the in-progress instance.
	- The currently active instance becomes an exception in TMS.

This is the expected behavior, but differs from the behavior of Google Calendar, which updates the active instance as well.

### <span id="page-12-1"></span>**Troubleshoot the TMS integration**

Use these tips to check the status of the various components of the TMS integration with the Hybrid Calendar.

- **Step 1** Sign in to the customer view of <https://admin.webex.com/login>.
- **Step 2** In the left-hand navigation pane, under **Services** click **Hybrid**.
- **Step 3** Verify the number of users who are enabled for the Hybrid Calendar.

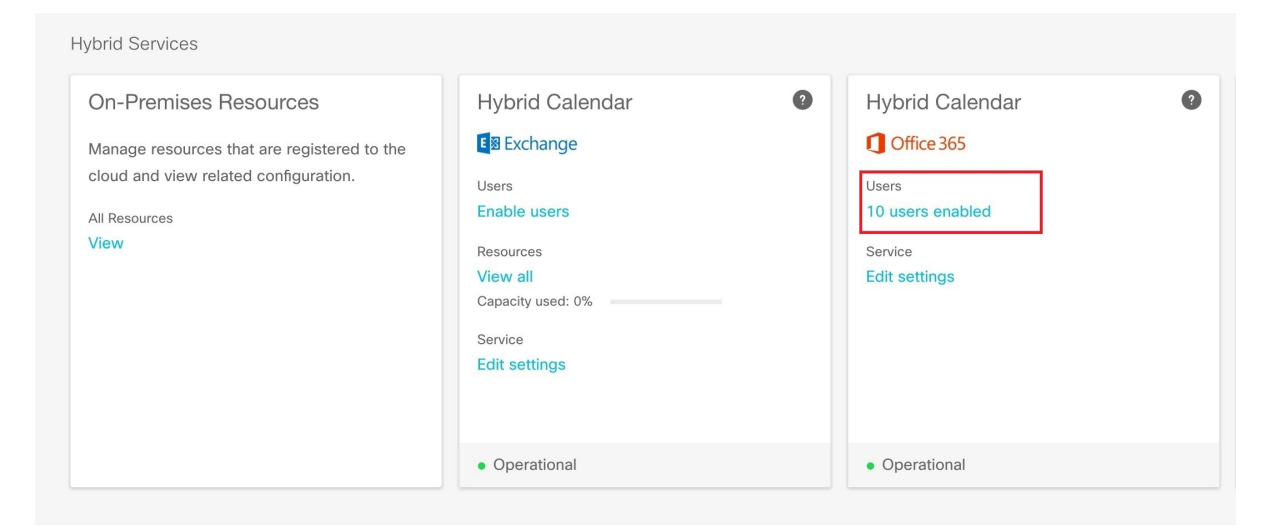

### **Step 4** Check the status of the connectors in Control Hub.

- a) In the left-hand navigation pane, under **Services** click **Hybrid**, and then click **All Resources** from the on-premises resources card.
- b) From the resource card for the TMS integration, click the **Node** link below the resource FQDN or IP address.

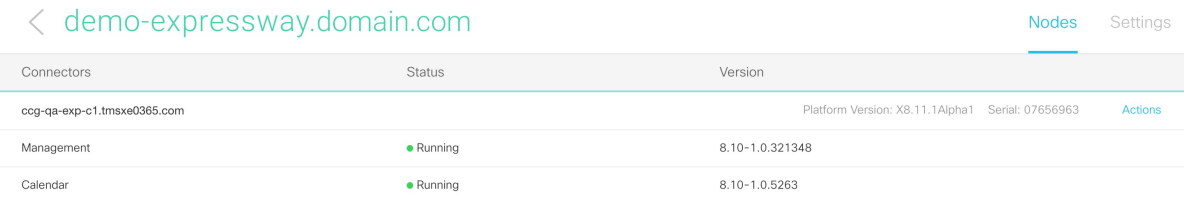

**Step 5** Compare the status above to the status of the connectors on the Expressway connector host.

From Expressway, go to **Applications** > **Hybrid Services** > **Connector Management**.

| <b>Connector Management</b>                                                                                                    |               |                 |               |                                                                              |
|----------------------------------------------------------------------------------------------------|---------------|-----------------|---------------|------------------------------------------------------------------------------|
| <b>Hybrid Services</b>                                                                                                    |               |                 |               |                                                                              |
| This Expressway cluster is registered with the Cisco Collaboration Cloud.                                                                                            |               |                 |               |                                                                              |
| Cisco Collaboration Cloud certificate management - you are currently allowing Cisco Collaboration Cloud to add required CA certificates to the Expressway trust list |               |                 |               |                                                                              |
| https://admin.webex.com - view the status of your clusters and connectors                                                                                            |               |                 |               |                                                                              |
|                                                                                                    |               |                 |               |                                                                              |
| <b>Connector management</b>                                                                                                    |               |                 |               |                                                                              |
|                                                                                                    |               |                 |               |                                                                              |
| Service                                                                                                    | <b>Status</b> | Version         | <b>Active</b> | Configuration                                                                |
| <b>Management Connector</b>                                                                                                    | Running       | 8.10-1.0.321348 | Enabled       |                                                                              |
| <b>Calendar Connector</b>                                                                                                    | Running       | 8.10-1.0.5263   | Enabled       | Configure Microsoft Exchange Servers   Configure Cisco Conferencing Services |
|                                                                                                    |               |                 |               |                                                                              |

 $\overline{\phantom{a}}$ 

# <span id="page-14-0"></span>**Enable and collect calendar connector logs**

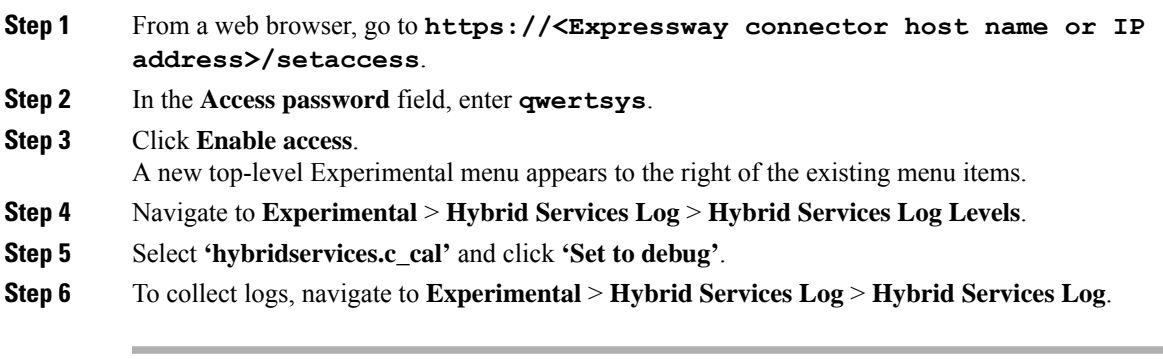

L

ı